# Adobe **Photoshop** CS6

**ARTIST** 

**PRUVODCE** 

CS6 Ps

### Mojmír **Král,** Tomáš **Flídr**

**JRAD** 

- **Importování snímků v různých datových formátech**
- **Přehledné a snadné uspořádání i třídění snímků**
- **Úpravy a zpracování snímků ve formáru RAW**
- **Úpravy a zpracování snímků v ostatních formátech**
- **Příprava a tiskový výstup snímků**
- **Exportování a zálohování snímků**

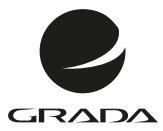

Adobe<sub>"</sub> Photoshop **CS6** 

**PRUVODCE** 

 $CS6$   $PS$ 

### Mojmír **Král,** Tomáš **Flídr**

#### **Upozornění pro čtenáře a uživatele této knihy**

Všechna práva vyhrazena. Žádná část této tištěné či elektronické knihy nesmí být reprodukována a šířena v papírové, elektronické či jiné podobě bez předchozího písemného souhlasu nakladatele. Neoprávněné užití této knihy bude **trestně stíháno**.

### **Adobe Photoshop CS6**

#### **Mojmír Král**

Spoluautor: Tomáš Flídr

Vydala Grada Publishing, a.s. U Průhonu 22, Praha 7 jako svou 5109. publikaci

Odpovědný redaktor Pavel Němeček Sazba Tomáš Brejcha Počet stran 368 První vydání, Praha 2013

© Grada Publishing, a.s., 2013

V knize použité názvy programových produktů, firem apod. mohou být ochrannými známkami nebo registrovanými ochrannými známkami příslušných vlastníků.

Vytisklo TISK CENTRUM s.r.o., [www.tiskcentrum.cz](http://www.tiskcentrum.cz)

ISBN 978-80-247-4481-0 (tištěná verze) ISBN 978-80-247-8432-8 (elektronická verze ve formátu PDF) ISBN 978-80-247-8433-5 (elektronická verze ve formátu EPUB)

### **Obsah**

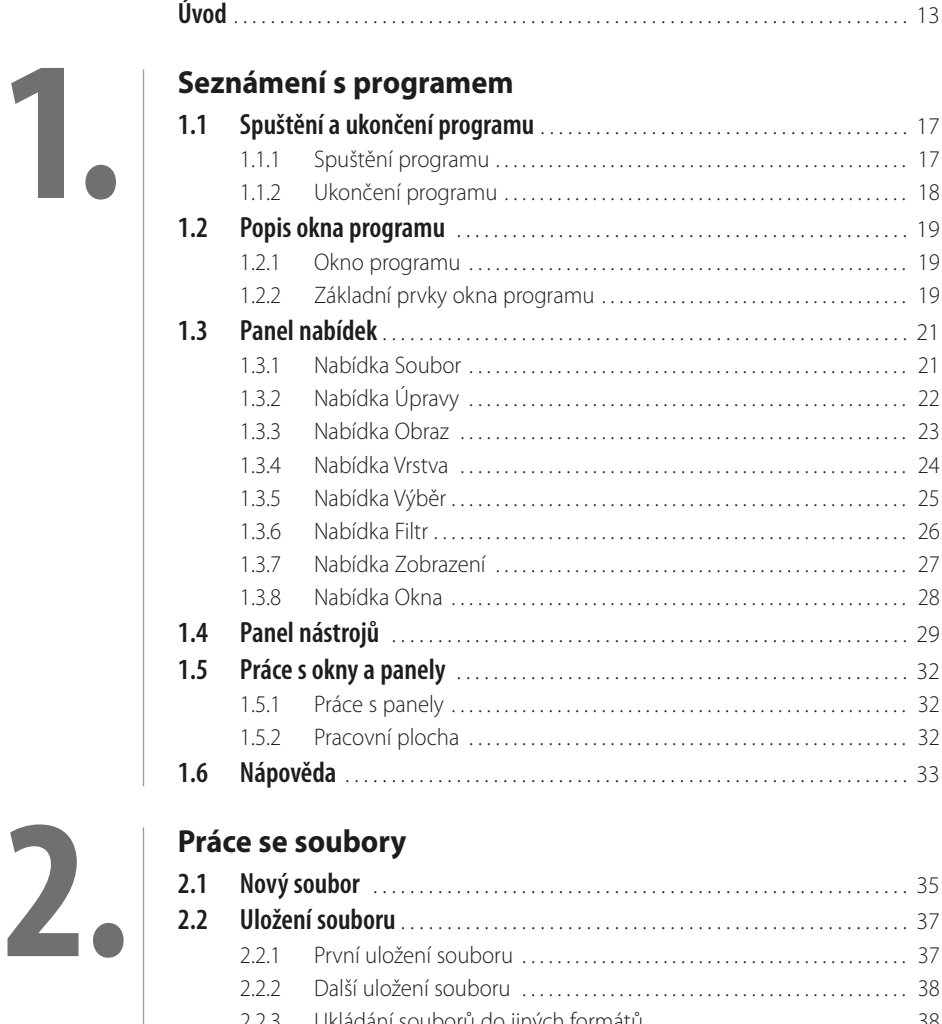

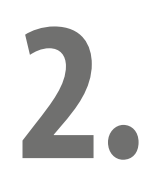

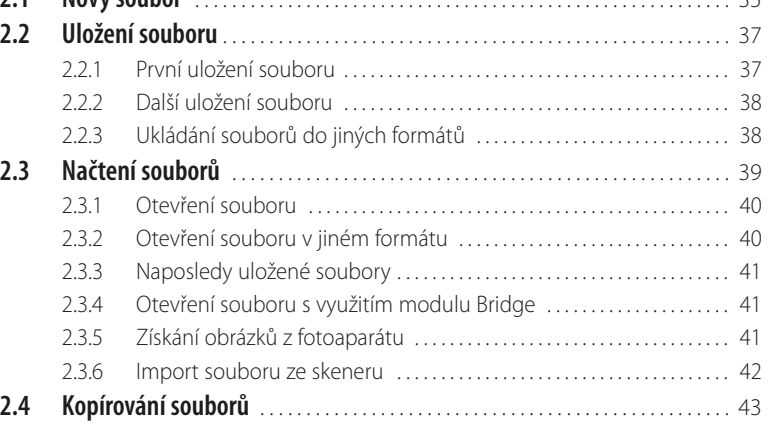

# **3.**

### **[Bridge](#page--1-0)**

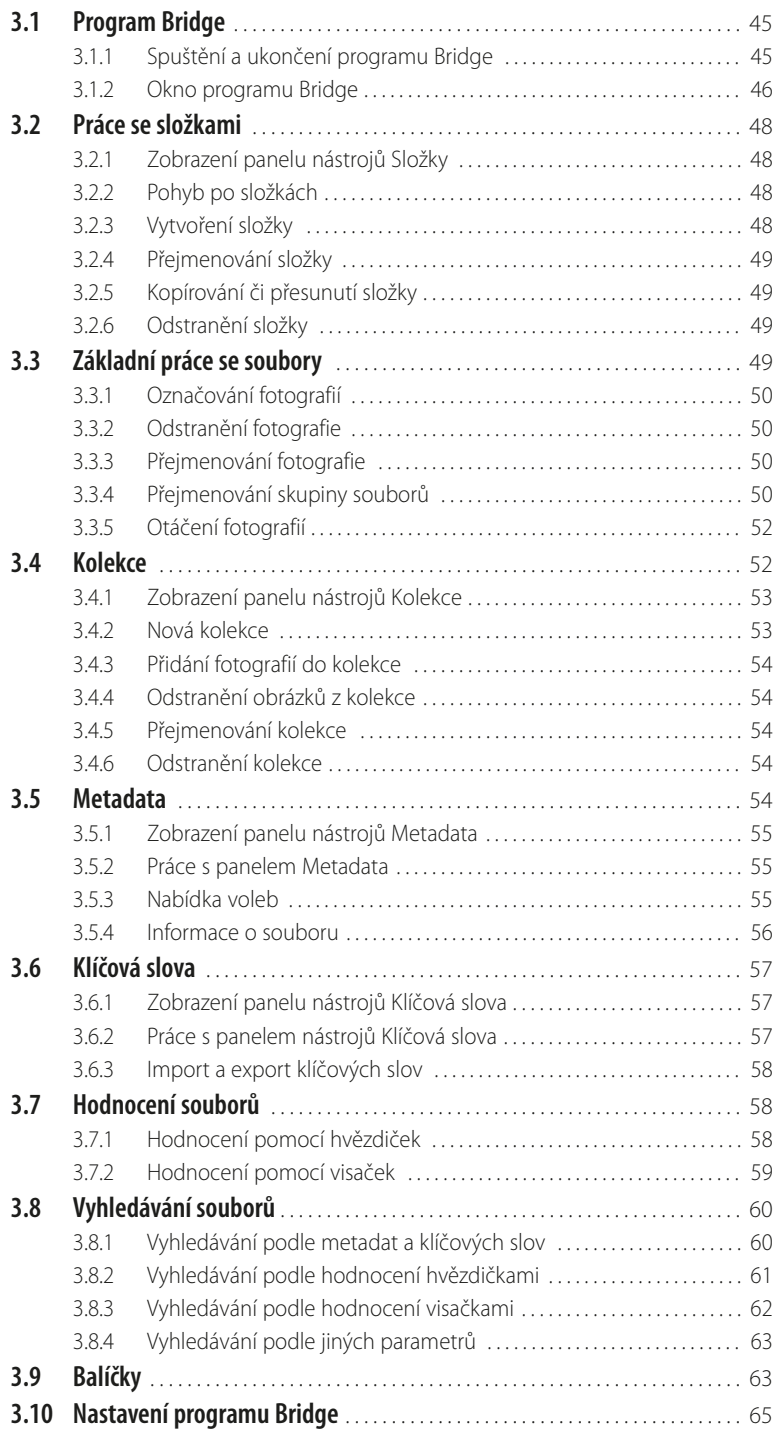

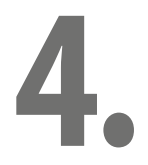

### **[Camera RAW](#page--1-0)**

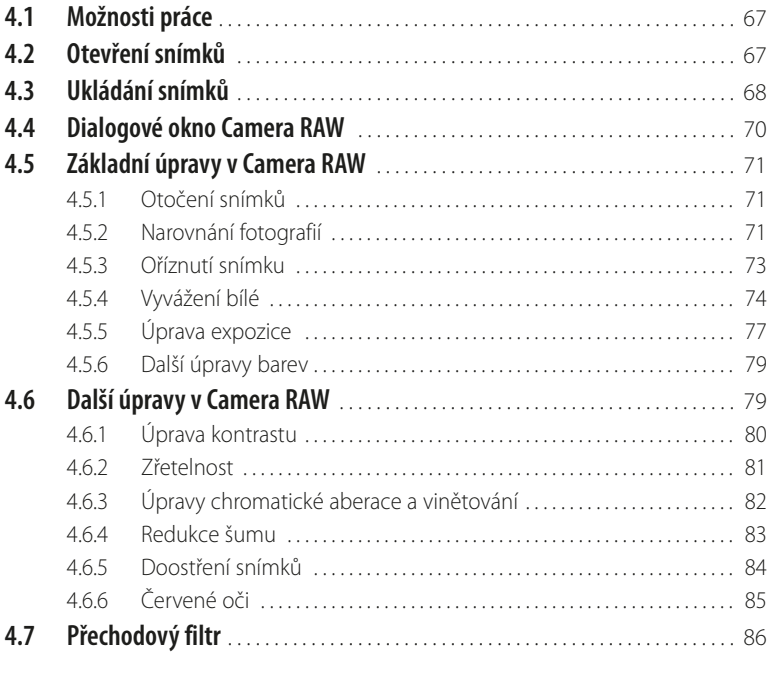

# **5.**

### **[Nedestruktivní úpravy](#page--1-0)**

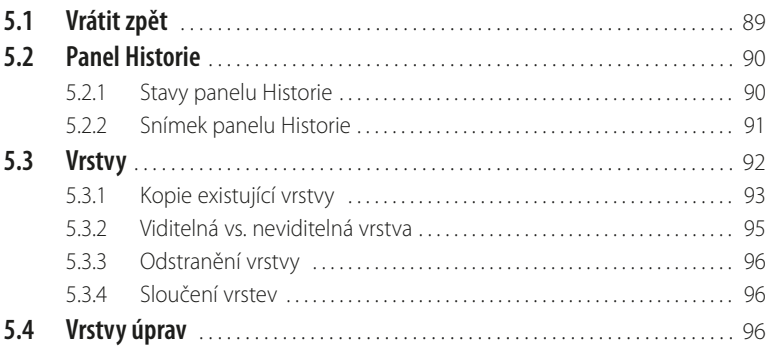

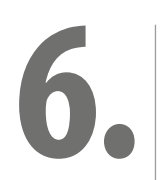

### **[Výběry](#page--1-0)**

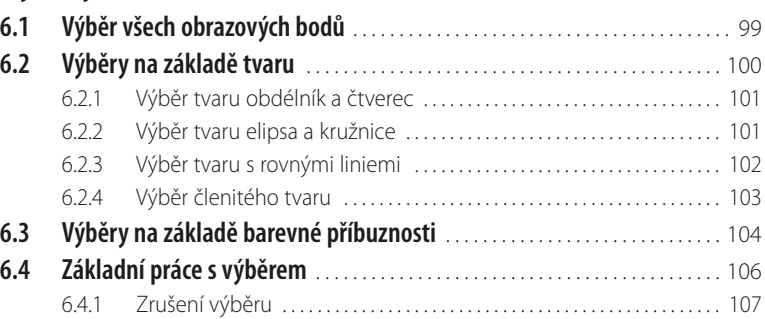

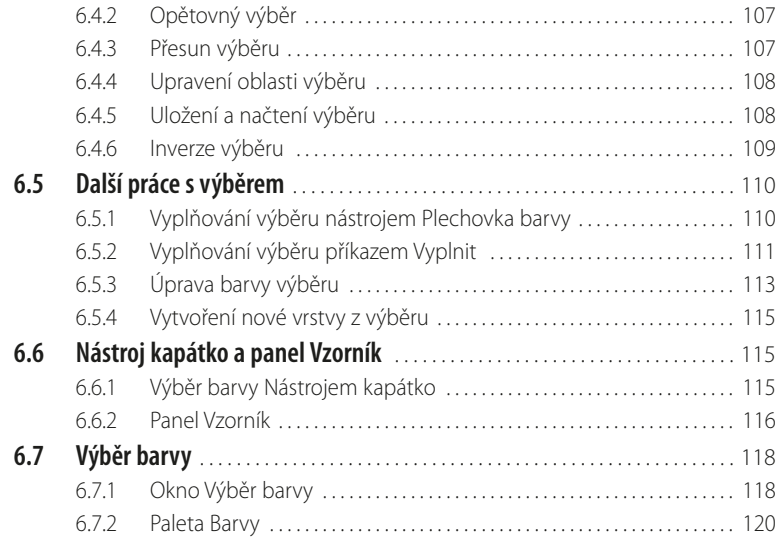

# **7.**

### **[Základní úpravy fotografií](#page--1-0)**

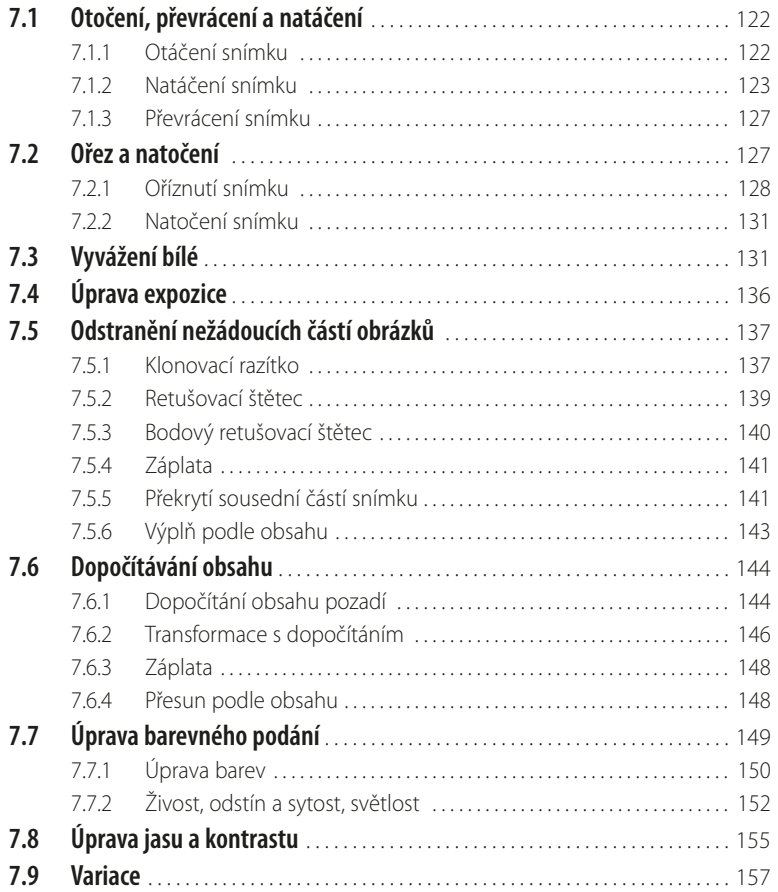

 $\Box$ 

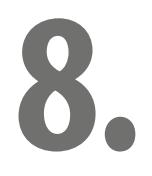

### **[Další úpravy fotografií](#page--1-0)**

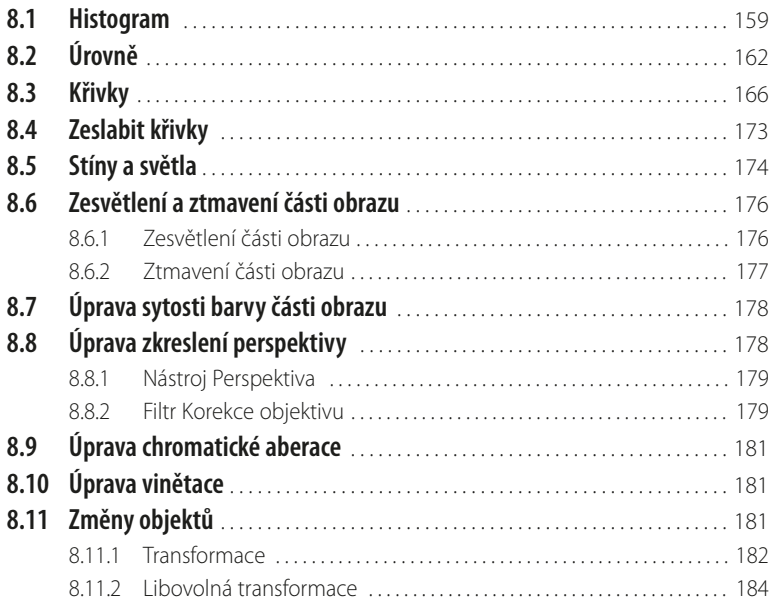

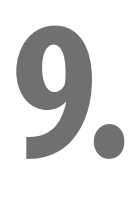

### **[Vrstvy](#page--1-0)**

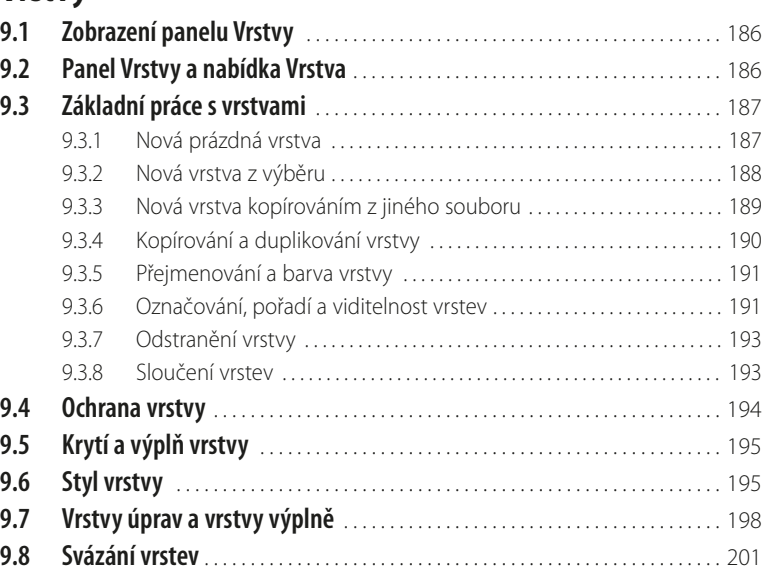

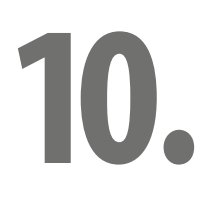

### **[Text](#page--1-0)**

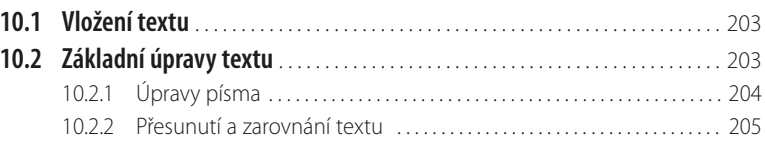

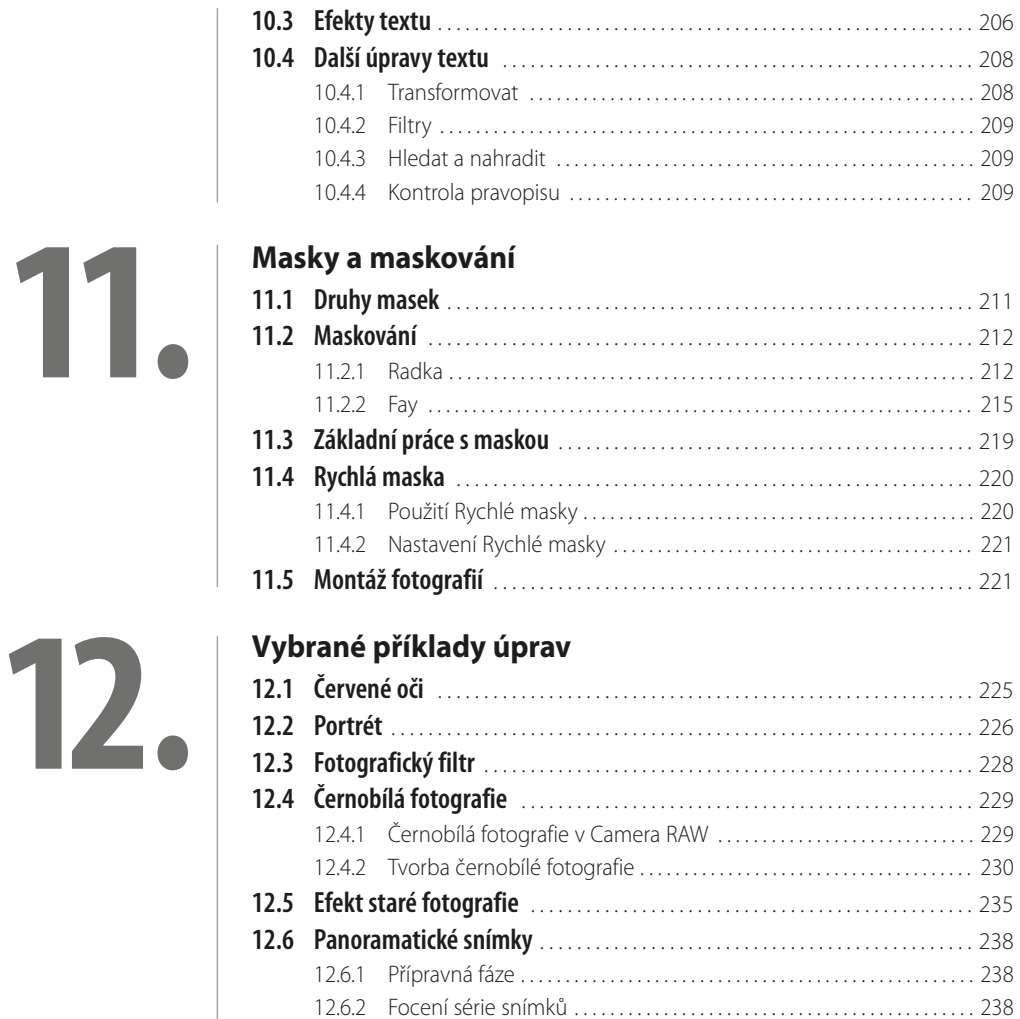

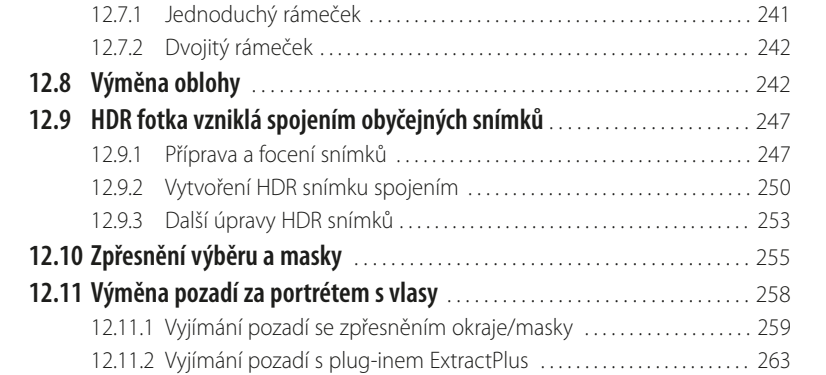

12.6.3 [Tvorba panoramatického snímku . . . . . . . . . . . . . . . . . . . . . . . . . . . . . . . 239](#page--1-0) 12.6.4 [Úprava panoramatického snímku . . . . . . . . . . . . . . . . . . . . . . . . . . . . . . . 240](#page--1-0) **12.7 Rámeček** [. . . . . . . . . . . . . . . . . . . . . . . . . . . . . . . . . . . . . . . . . . . . . . . . . . . . . . . . . . . . . 241](#page--1-0)

.

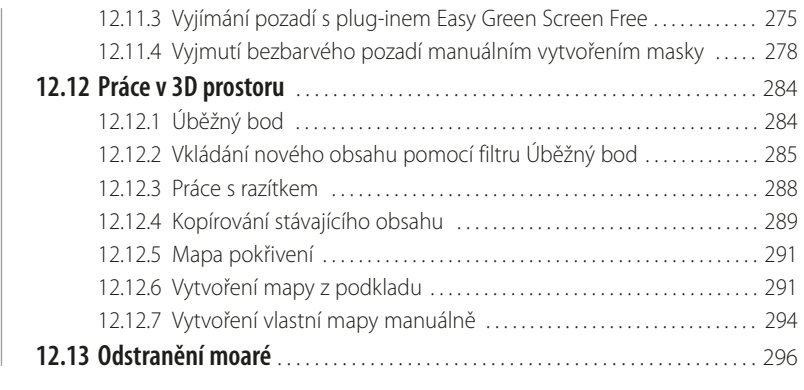

### **[Závěrečné úpravy](#page--1-0)**

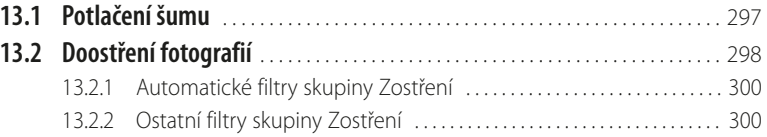

### **[Výstup snímků](#page--1-0)**

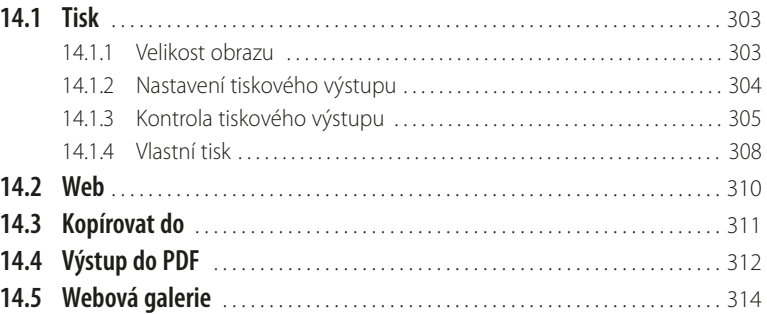

## **15.**

**13.**

**14.**

### **[Nastavení programu](#page--1-0)**

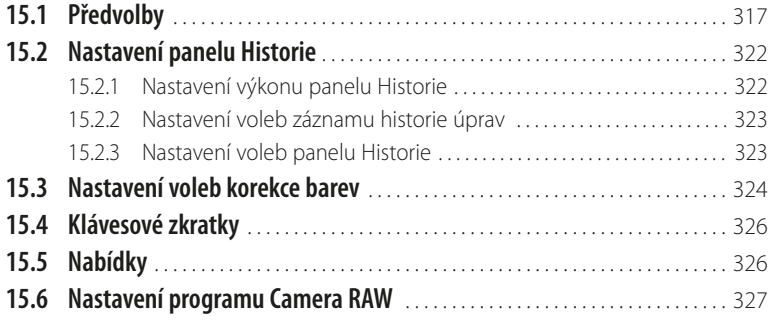

# 16.

### Teorie a základní pojmy

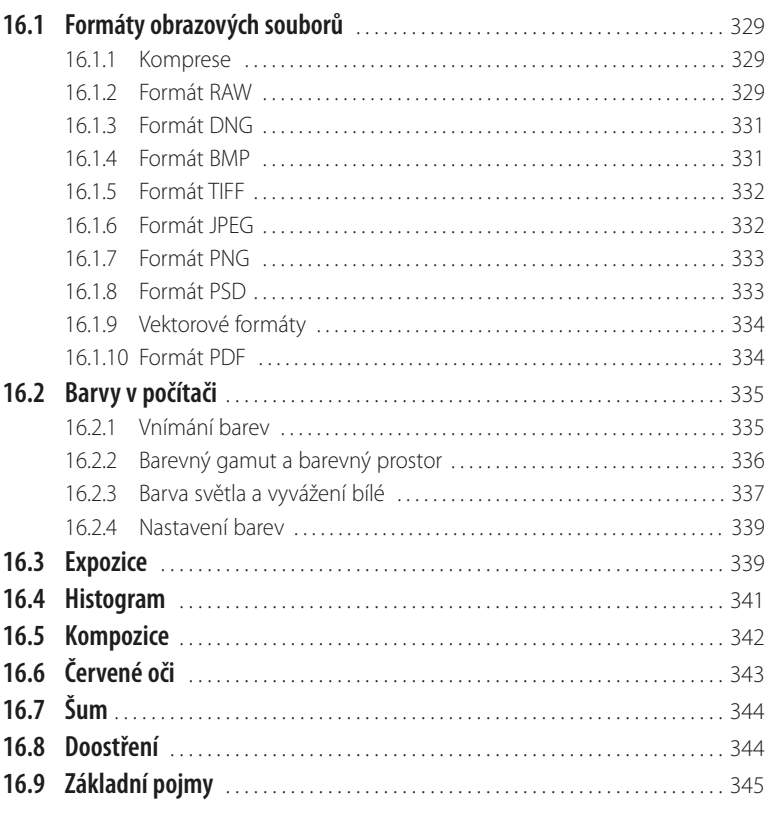

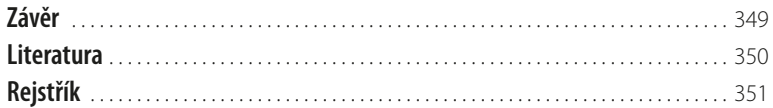

 $\blacksquare$ 

### <span id="page-12-0"></span>**Úvod**

Vážení čtenáři, byl jsem požádán vydavatelstvím Grada Publishing, a.s. o napsání této knihy. Protože je pro mne psaní knih zábavou, a jelikož působím již dlouhou dobu také jako lektor počítačových kurzů (mezi něž patří i ty, které učí uživatele pracovat s programem Photoshop), uvítal jsem tuto nabídku, a doufám i věřím, že kniha, kterou držíte ve svých rukou, vám bude pomocníkem při vnikání do tajů práce s programem **Adobe Photoshop CS6**. 1

Aplikace Photoshop představuje komplexní řešení správy fotografií<sup>2</sup> – od získání snímků, přes jejich prohlížení, úpravy až po výstup (tisk a publikování), a to vše včetně možného zálohování dat. Program je typickou ukázkou kvalitní a precizní práce vývojářů firmy Adobe, a i když je určen převážně pro profesionální fotografy a grafiky, na své si přijdou i ostatní uživatelé. To je uskutečnitelné i díky tomu, že program nabízí také možnosti provádět úpravy automaticky, přitom však rovněž v sobě zahrnuje nástroje na úrovni určené pro profesionální uživatele.

Adobe Photoshop CS6 obsahuje mnoho nabídek, možností a nástrojů, čemuž pochopitelně odpovídá i jeho cena, ta je však vyvážena právě schopnostmi nabízenými programem. A přitom, jak se již stalo u výrobků firmy Adobe dobrým zvykem, nabízí komfort ovládání a preciznost zpracování. To jistě poznají a ocení ti uživatelé, kteří teprve s programem Photoshop začínají; a ti, co již mají zkušenosti s některou ze starších verzí, ocení (mj.) i skutečnost, že vzhled programu se nemění od verze k verzi, a dobré, zažité zvyky v ovládání programu je možno používat i nadále.

### **Jednotlivé kapitoly**

Kniha je členěna do jednotlivých kapitol, jejichž hlavním zaměřením je práce s obrazovými soubory. V jednotlivých kapitolách naleznete popsány konkrétní činnosti i s vysvětlením jejich účelu, a tyto kapitoly jsou uspořádány tak, abyste je mohli používat podobně, jako při reálné práci s fotografiemi – čili postupně od získání, přes uspořádání, úpravy až po výstup snímků, přitom ale činnosti, které vás nezajímají, můžete klidně vynechat.<sup>3</sup>

A nyní stručný přehled jednotlivých kapitol:

- Kapitola **Seznámení s programem** popisuje vzhled programu, věnuje se také obecně možnostem programu a práci s Nápovědou.
- Běžné práce se soubory, tj. tvorbu nového souboru, načtení souboru, uložení souboru apod. vysvětluje kapitola pojmenovaná **Práce se soubory**.
- Kapitola zvaná **Bridge** se zabývá zejména správou snímků součástí programu Photoshop je totiž i správce médií zvaný Bridge. S jeho pomocí můžete organizovat složky a soubory, soubory můžete označovat, hodnotit a vyhledávat, spravovat a upravovat metadata a klíčová slova, a jsou zde uvedeny i další podobné činnosti patřící do oblasti správy souborů.
- Kapitola **Camera RAW** vychází ze skutečnosti, že na trhu je k dispozici rozmanitá nabídka fotoaparátů, které umožňují výstup i do formátu RAW (viz dále) a posouvají tak kvalitu fotografií na vyšší úroveň. V této kapitole se tedy dozvíte, jak fotografie ve formátu RAW (a nejenom je) zpracovávat.
- Silnou "zbraní" programu je možnost obnovit stav fotografie i při nepodařených úpravách, a jak toto provést vám napoví kapitola **Nedestruktivní úpravy.**

<sup>1</sup> Na knize se mnou spolupracoval také grafik Tomáš Flídr (jemuž za spolupráci tímto děkuji).

<sup>2</sup> Ale právě pro rozsáhlé možnosti programu nebylo možné (vzhledem k zaměření a obsahu knihy) se všem možným tématům věnovat do detailů. Omluvte, prosím, tento nedostatek publikace. Čtenáře, toužící po podrobném vysvětlení práce s tím či oním problém, proto musíme, ač neradi (bohužel), odkázat na studium patřičné odborné literatury se zaměřením na danou problematiku.

 $^3$  Naší snahou bylo uvádět popis činností pokud možno uceleně tak, aby čtenář nemusel knihou příliš "cestovat". Ne vždy jsme ale byli schopni (vzhledem k danému rozsahu knihy) toto předsevzetí dodržet, a za to se čtenáři omlouváme.

- Kapitolou **Výběry** dostáváte do ruky řešení situace, kdy potřebujete pracovat pouze s částí obrazu. Dozvíte se v ní, jakými způsoby provádět výběr určité části snímku.
- Konkrétním úpravám obrazů se věnují další kapitoly, v pořadí první z nich nese název **Základní úpravy fotografií** a naleznete v ní ty činnosti, o nichž jsem přesvědčen, že je bude běžně provádět každý uživatel (otáčení, ořez, vyvážení bílé, úpravy expozice, odstranění nežádoucích částí aj.).
- Také kapitola **Další úpravy fotografií** pokračuje v nastoupeném trendu. Naleznete zde popis činností, kterými můžete dále vylepšovat vaše snímky, a provádět některé potřebné úpravy (úpravy jasu, kontrastu, sytosti, perspektivy a další).
- Jednou z nosných částí, která "dělá" Photoshop Photoshopem, jsou vrstvy. Kapitola nazvaná střízlivě **Vrstvy** vám podá vysvětlení, co to vrstvy jsou, jaký je jejich účel a jak s nimi pracovat.
- Kapitola **Text** je v publikaci zařazena proto, že program Photoshop umí pracovat i s textem. Vysvětlení, jak do snímku vložit text, jak text upravovat a nastavovat různé efekty textu, naleznete právě v této kapitole.
- Kapitola **Masky a maskování** není z doby masopustního veselí,<sup>4</sup> ale zabývá se činnostmi, které vlastně (v souvislosti s vrstvami) umožňují tzv. montáže snímků a různé efekty.
- ❚ Následující kapitola má název **Vybrané příklady úprav**. Zařazeny jsou v ní některé, vzájemně nesouvisející, příklady úprav fotografií tak, jak se v praxi mohou vyskytovat. Jsou to např. úprava efektu červených očí, základní práce při tvorbě portrétu, tvorba panoramatických snímků, výběr osoby s rozevlátými vlasy atp.
- Kapitola Závěrečné úpravy fotografií se zabývá, jak již z jejího názvu vyplývá, úpravami, které se provádí v závěru zpracování snímků – zejména se jedná o potlačení šumu a doostření fotografií.
- Ani kapitola **Výstup snímků**, ve které se dozvíte informace týkající se tiskového výstupu, výstupu snímků určených pro zobrazování na webových stránkách a výstupu do formátu PDF nemůže v tomto přehledu chybět.
- Kapitola **Nastavení programu** se ve stručnosti věnuje alespoň základním možnostem nastavení prostředí programu.
- ❚ Kapitola **Teorie a základní pojmy**: jakkoli samotný název kapitoly může znít více či méně odpudivě, je (z mého pohledu) nutné alespoň stručně vysvětlit některé ze základních pojmů (např. formáty souborů, vnímání barev atp.), které jsou dále v knize používány.
- Na závěr naleznete kapitolu Literatura s přehledem literatury, ze které lze čerpat další vědomosti, a (pochopitelně) velkým zdrojem informací jsou i patřičné webové stránky (jejichž tvůrcům tímto děkuji).

### **Čeština a angličtina**

V knize naleznete (kromě jiného) i popisy dialogových oken, jednotlivé nabídky, příkazy apod. Jelikož program můžete používat nejenom v českém, ale i v originálním anglickém jazykovém prostředí, je u jednotlivých popisů uvedeno jak české, tak i originální znění. Přesto, že by se některým čtenářům mohlo zdát, že se tímto kniha stává poněkud méně přehlednou, věříme, že si na tuto formu zvyknete, a naopak oceníte, že nyní práci s programem zvládnete bez problémů i v jeho originálním provedení.

### **Ovládání počítače**

Ještě dovětek k **používaným pojmům**:

■ pokud používáme tlačítko myši bez bližšího určení, myslíme tím vždy levé tlačítko myši; v případě, že chceme, abyste nějakou udělali **pravým** tlačítkem myši, vždy to výslovně v textu zmiňujeme.

<sup>4</sup> Ani z jiných, cizích a neustále importovaných a nám vnucovaných svátků.

- ❚ Pojem **klepnout** zde znamená jedno krátké, jemné zmáčknutí tlačítka myši; pojmem **poklepat** se potom rozumí dvakrát rychle zmáčknout tlačítko na myši a pojmem **táhnout** je vyjádřen stav, kdy myší najedete na určité místo, zmáčknete a držíte příslušné tlačítko a za stálého držení tlačítka myši se posunete na jiné, konečné místo. Tam potom tlačítko myši pustíte.
- Při používání tzv. klávesových kombinací potom postupujete tak, že první uvedené klávesy držíte a tu poslední zmáčknete – tedy např. kombinace kláves **Shift**+**Ctrl**+**N** znamená, že zmáčknete a držíte klávesy **Shift** a **Ctrl** a poté zmáčknete klávesu **N**.

### **Přání**

Doufáme, že vám kniha přinese potřebné informace a že vám tak bude dostatečným pomocníkem při používání programu **Adobe Photoshop CS6**, který vám bude vynikajícím prostředkem ke správě a úpravě vašich fotografií.

Chtěl bych poděkovat především mé mamince, která mne nesmírně podporuje; bez její pomoci bych tuto knihu nikdy nenapsal.

Také bych chtěl poděkovat paní Ivaně Neumeisterové, za poskytnutí některých fotografií, které jsou v knize použity.

A poděkování patří také těm pracovníkům firmy Grada Publishing, a.s., kteří se na knize nějakým způsobem podíleli.

> Brno 31. říjen 2012 Ing. Mojmír Král

## <span id="page-15-0"></span>**1. Seznámení s programem**

Adobe Photoshop CS6 (neboli také verze 13) je profesionální bitmapový grafický editor, který ovšem není určen pouze pro profesionály, ale i pro běžné uživatele. Je to program, který se dnes již stal světovým standardem pro tvorbu a úpravy grafiky v nejvyšší kvalitě, a přestože je hojně používán fotografickými profesionály, i běžný uživatel v něm nepochybně najde zalíbení a své pole působnosti.

Opět platí, že program Photoshop CS6 je k dispozici ve dvou vydáních, přičemž provedení Photoshop CS6 Extended nabízí vše z "běžné" aplikace Photoshop CS6, a navíc obsahuje nástroje pro tvorbu a úpravu prostorových obrázků založených na pohybu.

Součástí programu jsou i doplňující aplikace, zejména:

- doplňkový modul (plug-in) **Camera RAW** pro zpracování fotografií ve formátu RAW (viz dále).
- Adobe Photoshop **Bridge** je programem pro správu grafických a multimediálních souborů (viz dále v kapitole Bridge).
- ❚ Také doplněk **MiniBridge** je vhodným pomocníkem při prohledávání složek se soubory.

### **1.1 Spuštění a ukončení programu**

Jistěže už vám nedělá problémy spustit, a posléze i zavřít jakýkoli program, ale kromě jiného je nyní vhodné seznámit se se vzhledem programu Photoshop CS6, se základními prvky okna programu a také (dále v této kapitole) s nápovědou programu.

### **1.1.1 Spuštění programu**

Jak jste si již nepochybně zvykli, při práci s počítačem máte k dispozici vždy několik cest, jak potřebnou akci udělat. I možností jak spustit program je několik:

- ❚ běžnou cestou pomocí tlačítka **Start** (**Windows XP** či **Windows 7**, ve **Windows 8** stačí psát název programu – v zobrazení **Metro**);
- máte-li na ploše zástupce programu, poklepejte na tuto ikonku;
- ❚ je-li zástupce programu na **Hlavním panelu**, klepněte na něj;
- příp. pomocí spouštěcího okénka, které máte k dispozici po klepnutí na tlačítko **Start** (Windows 7) – do tohoto okénka napíšete název programu a stisknete klávesu **Enter**.

Okno programu, které se vám otevře, může vypadat podobně (dle nastavení) jako to na obrázku 1.1.

<span id="page-16-0"></span>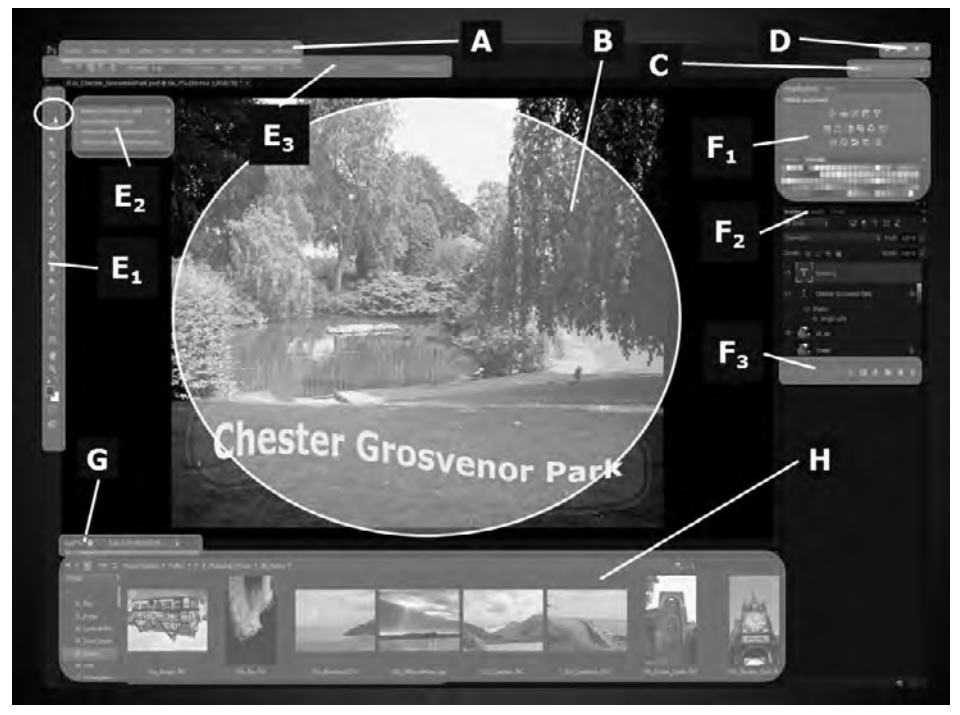

**Obrázek 1.1: Pracovní prostor programu Photoshop5 (viz barevná příloha, obr. 1)**

### **1.1.2 Ukončení programu**

Po ukončení prací se soubory všechny rozpracované soubory uložte (viz dále) a pro ukončení chodu programu použijte jednu z uvedených cest:

- použijte tlačítko **Zavřít** (*Close*) v pravém horním rohu okna programu;
- ❚ klepněte na nabídku **Soubor** (*File*) a dále na příkaz **Konec** (*Exit*) viz obrázek 1.2.

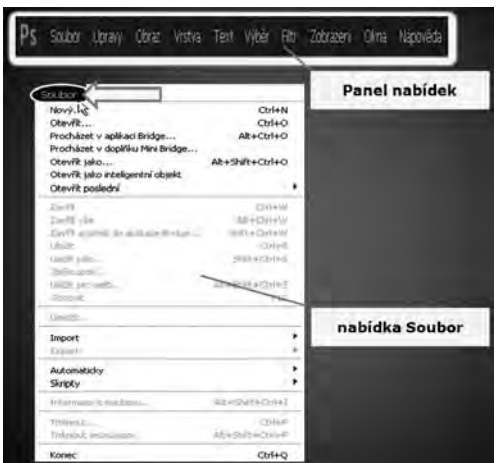

**Obrázek 1.2: Nabídka Soubor** 

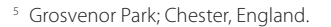

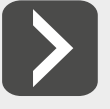

**Ukončit chod programu lze i klávesovou zkratkou Ctrl+Q.** 

### <span id="page-17-0"></span>**1.2 Popis okna programu**

Firma Adobe je poměrně konzervativní, a proto pokud jste již pracovali s některou z dřívějších verzí programu, nebudete vzhledem Photoshopu CS6 asi nikterak překvapeni – tvůrce se totiž drží osvědčené koncepce, nemění podstatně vzhled okna programu, a tak uživatel dřívějších verzí nemá potíže s orientací v programu. A ti uživatelé, kteří s Photoshopem teprve začínají, naleznou vše základní dále.

### **1.2.1 Okno programu**

Na obrázku 1.1 vidíte, jak může vypadat okno programu po jeho spuštění. Pro základní orientaci v nabídce okna programu je vhodné vědět:

- střed okna zaujímá vlastní pracovní plocha programu (ozn. **B**):
- v levé horní části okna se nachází logo programu; vedle něho je
- **Panel nabídek** (**A**) jednotlivé nabídky budou popsány dále v textu;
- ❚ panel **Přepínač pracovní plochy** (**C**) viz dále;
- ❚ základní ovládací tlačítka programu (**D**), která nepochybně znáte; ve směru zleva doprava: **Minimalizovat** (*Minimize*), **Maximalizovat** (*Maximize*) a **Zavřít** (*Close*).

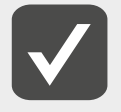

**Podle zobrazení programu se v levé horní části okna také nachází okna souborů se záložkami (pokud je souborů otevřeno více). Titulkový list okna souboru obsahuje některé informace o souboru: název souboru, režim snímku (8/16/32 bitů/kanál).** 

■ V levé části okna programu (**E<sub>1</sub>**) je **Panel nástrojů** (*Tools Panel*) – při aktivaci určitého nástroje jsou k dispozici i další možnosti k nastavení funkce tohoto vybraného nástroje.

Pokud na některé z tlačítek klepnete **pravým** tlačítkem myši, dostanete nabídku (**E<sub>2</sub>**) dalších souvisejících nástrojů (pokud je tlačítko označeno malou šipkou v pravém dolním rohu dotyčného tlačítka).

V souvislosti s vybraným nástrojem se pod panelem nabídek zobrazuje **Panel možností** (*Options*) neboli volby panelu nástrojů (**E<sub>3</sub>**).

- V pravé části okna (**F<sub>1</sub>**) se většinou nalézají další panely nástrojů, které se aktivují pomocí nabídky **Okna** (*Window*) – tyto panely jsou plovoucí, mohou být umístěny různě, většinou se sdružují do skupin, a potom se na takovémto základním panelu nachází karty jednotlivých panelů nástrojů (**F<sub>2</sub>**). Každý panel nástrojů má ve své spodní části příslušná tlačítka příkazů a nabídek (**F<sub>3</sub>**).
- ❚ V levé spodní části (**G**) okna vidíte **Stavový řádek** (*Status Bar*), který udává vybrané informace (např. velikost zobrazení souboru v %, velikost souboru v MB apod. – zobrazení konkrétních informací ovlivňujete pomocí šipky seznamu).
- Máte-li aktivní aplikaci **MiniBridge**, vidíte ji ve spodní části okna (H) tato aplikace se zapíná pomocí nabídky **Soubor** (*File*) – viz obrázek 1.2.

### **1.2.2 Základní prvky okna programu**

(**A**) **Panel nabídek** (*Menu Bar*) je již stálou součástí všech běžných programů a i u programu Photoshop nemůže chybět. Stručné seznámení s jednotlivými nabídkami bude uvedeno dále.

(**C**) **Přepínač pracovní plochy** (*Workspace Switcher*) – nabízí možnost zvolit takové zobrazení pracovní plochy, které je nejbližší vašemu požadovanému účelu (jednotlivé pracovní plochy se liší zejména nabídkou zobrazených panelů nástrojů, vhodných pro konkrétní práce); šipečkami vpravo otevíráte nabídku:

- ❚ **Výchozí** (*Essentials*) výchozí nastavení programu;
- **Novinky verze CS6** (*New in CS6*) pojednání o novinkách ve verzi CS6;
- ❚ **Malování** (*Painting*), **Fotografování** (*Photography*), **Typografie** (*Typography*) názvy napovídají, že se jedná o taková zobrazení, které jsou přizpůsobena jednotlivým uvedeným činnostem;
- ❚ **Obnovit Fotografování** (*Reset Photography*) obnova předchozího zobrazení;
- ❚ **Nová pracovní plocha** (*New Workspace*) pomocí tohoto příkazu si máte možnost uložit dříve nastavenou pracovní plochu (její název se posléze objevuje v nabídce také);
- ❚ **Odstranit pracovní plochu** (*Delete Workspace*) dříve uloženou svoji pracovní plochu můžete vymazat ze seznamu.

(Skupina **E**) **Panel nástrojů** (*Tools Panel*) poskytuje nejdůležitější nástroje pro práci s obrazy, bude popsán posléze.

(Skupina **F**) Další panely nástrojů a nabídka jejich funkcí se liší podle účelu použití, proto nyní následuje pouze všeobecný popis. Každý panel nástrojů může obsahovat několik záložek – tedy přesněji panel nástrojů je na jedné záložce, ale tyto záložky (jednotlivé panely nástrojů) mohou být seskupeny – viz např. záložky panelů **Vrstvy** (*Layers*), **Kanály** (*Channels*) a **Cesty** (*Paths*). Mezi jednotlivými záložkami se přepínáte klepnutím myší.

(**F2** ) Tlačítko **Volby panelu** (*Panel Menu*) – viz obrázek 1.3 – obvykle nabízí příkazy pro provádění konkrétních operací se snímky. Tyto příkazy mohou být i znásobeny – mnohdy můžete tu samou operaci provést:

- klepnutím na odpovídající tlačítko na panelu (a);
- z místní nabídky po klepnutí **pravým** tlačítkem myši (b);
- pomocí tlačítek na spodní liště panelu (c):
- ❚ pomocí příkazů nabídky tlačítka **Volby panelu** (*Panel Menu*) (d);
- příp. odpovídající kombinací kláves.

-

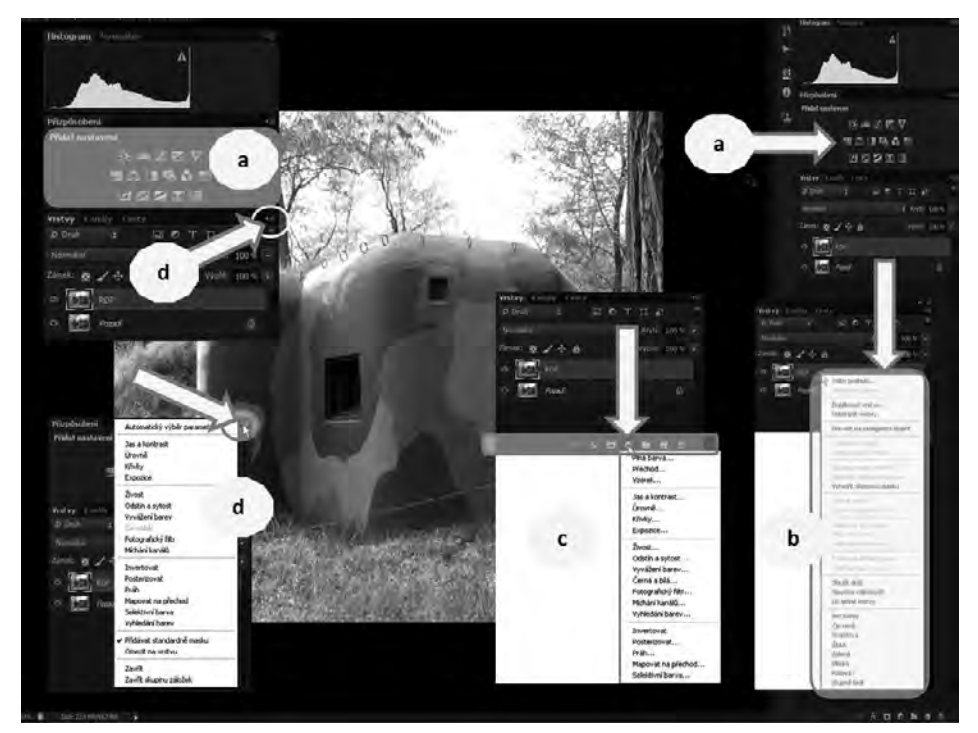

**Obrázek 1.3: Panely nástrojů; příkazy6 (viz barevná příloha, obr. 2)**

<sup>6</sup> ŘOP Olbramovice; Moravský Krumlov, Morava.

<span id="page-19-0"></span>(**G**) **Stavový řádek** (*Status Bar*) s okénkem pro **Zvětšení** (*Zoom Level*) – klepnutím a přímým zápisem lze zvětšovat nebo i zmenšovat vzhled souboru v rozmezí 0,17 % až 3 200 %.

Klepnutím na šipku seznamu u informačního okénka potom můžete vybrat tu informaci, kterou budete chtít vidět v okénku (viz obrázek 1.4).

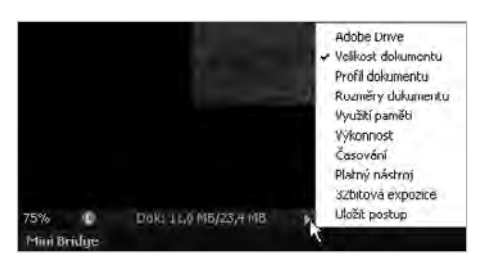

**Obrázek 1.4: Stavový řádek** 

(**H**) Modul **MiniBridge** umožňuje okamžitou orientaci ve složkách (viz levá část) a v souborech (které zobrazuje formou filmového pásu; poklepáním jednotlivý snímek otevíráte; v souborech můžete i vyhledávat atd.). Modul **MiniBridge** zavíráte klepnutím **pravým** tlačítkem myši na záložku programu a příkazem **Zavřít skupinu záložek** (*Close Tab Group*).

### **1.3 Panel nabídek**

Základní možností, kde najít nástroje k uskutečnění potřebných operací, je **Panel nabídek**. Obsahuje dnes již klasickou nabídku rozevírajících se seznamů příkazů a podpříkazů pro všechny práce prováděné pomocí programu Photoshop. Přehled uvedený dále vás má seznámit se základními možnostmi.

### **1.3.1 Nabídka Soubor**

Nabídka **Soubor** (*File*) je již dostatečně zažitou nabídkou pro nejčastější práce se soubory. Přehled příkazů nabídky **Soubor** (*File*) vidíte na obrázku 1.2, z nich využijete:

- ❚ **Nový** (*New*) pro vytvoření nového souboru úplně od začátku (klávesová kombinace **Ctrl**+**N**);
- ❚ **Otevřít** (*Open*) pro otevření již existujícího souboru (klávesová kombinace **Ctrl**+**O**);
- **Procházet v aplikace Bridge** (*Browse in Bridge*) pokud chcete pracovat v programu Bridge (viz dále; klávesová kombinace CTRL+ALT+O);
- **Otevřít jako** (*Open As*) pro otevření již existujícího souboru zejména jiných formátů (klávesová kombinace **Shift**+**Ctrl**+**Alt**+**O**);
- Zavřít (*Close*) pro zavření aktivního souboru (klávesová kombinace CTRL+W);
- Zavřít vše (*Close All*) pro zavření všech otevřených souboru (klávesová kombinace CTRL+ALT+W);
- **Zavřít a přejít do Bridge** (*Close and Go to Bridge*) zavírá aktivní soubor a otevírá Program Bridge (klávesová kombinace **Shift**+**Ctrl**+**W**);
- **Uložit** (*Save*) ukládá soubor (klávesová kombinace **CTRL+S**);
- ❚ **Uložit jako** (*Save As*) ukládá soubor, příkaz je určen zejména pro uložení souboru do jiných formátů (klávesová kombinace **Shift**+**Ctrl**+**S**);
- **Uložit pro web** (*Save for Web*) příkaz je určen pro ukládání prvků pro webové stránky a pro "chytré" mobilní telefony apod. Pro vytvoření nového souboru úplně od začátku (klávesová kombinace **Shift**+**Ctrl**+**Alt**+**S**);
- Import (*Import*) pro získání snímků z jiného programového prostředí, jako příklad importu uvádím získání snímků skenováním;
- Informace o souboru (File Info) pro zadávání doplňujících informací o souboru (klávesová kombinace **Shift**+**Ctrl**+**Alt**+**I**);
- **Tisknout** (*Print*) pro nastavení tiskového výstupu a následující tisk (klávesová kombinace CTRL+P);